# Introduction

to

# Microsoft Office

# PowerPoint 2010

[The Himmelfarb Health Sciences Library](http://www.gwumc.edu/library) Questions? [Ask us.](http://www.gwumc.edu/library/ask/index.cfm)

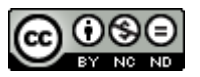

Microsoft Office PowerPoint 2010 by [Himmelfarb Health Sciences Library](http://www.gwumc.edu/library/tutorials/PDF/Intro_PowerPoint_2010.pdf) is licensed under a [Creative Commons Attribution-NonCommercial-NoDerivs 3.0 Unported License.](http://creativecommons.org/licenses/by-nc-nd/3.0/)

 $\overline{\phantom{a}}$ 

Himmelfarb Health Sciences Library ♦ The George Washington University

2300 I Street, NW, Washington, DC 20037 ♦ (202) 994-3528 ♦ www.gwumc.edu/library/ ♦ himmelfarb@gwu.edu

# TABLE OF CONTENTS

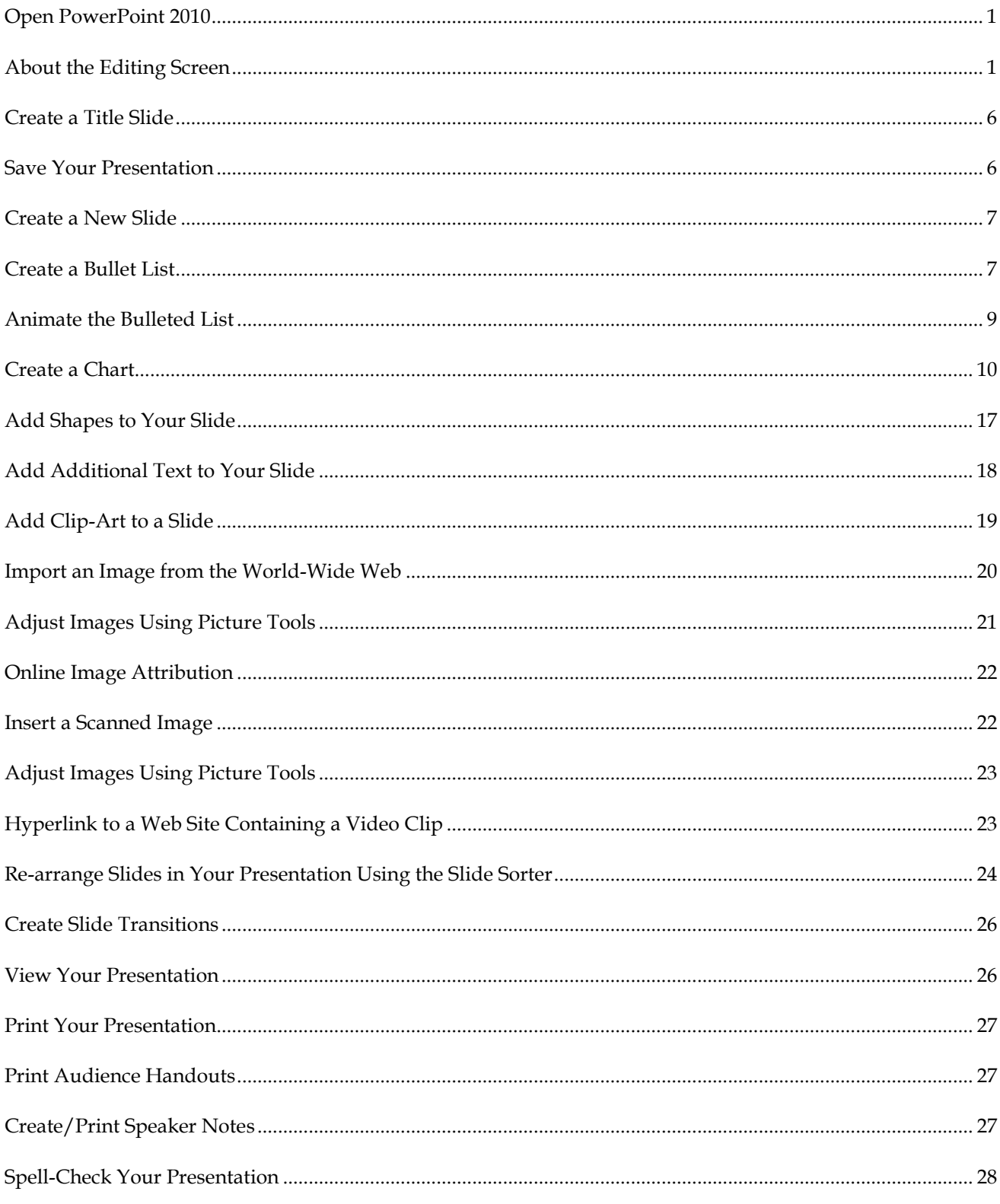

# Himmelfarb Health Sciences Library • The George Washington University

2300 I Street, NW, Washington, DC 20037 ♦ (202) 994-3528 ♦ www.gwumc.edu/library/ ♦ himmelfarb@gwu.edu

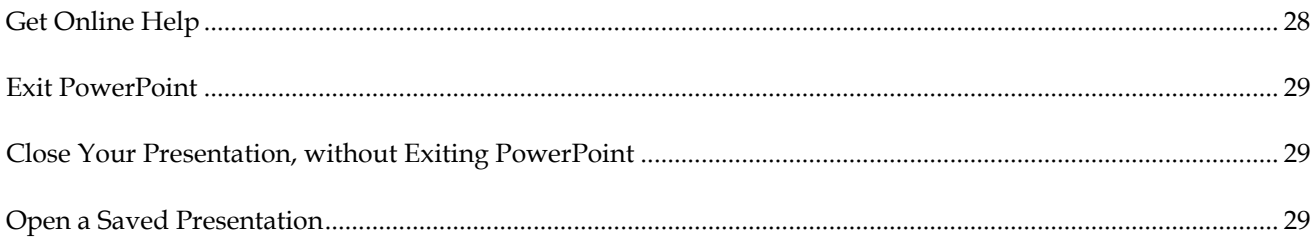

# **Introduction to Microsoft PowerPoint 2010**

# <span id="page-3-0"></span>**Open PowerPoint 2010**

Double-click on the **PowerPoint** icon on the desktop.

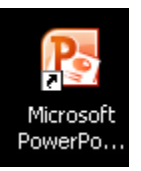

# <span id="page-3-1"></span>**About the Editing Screen**

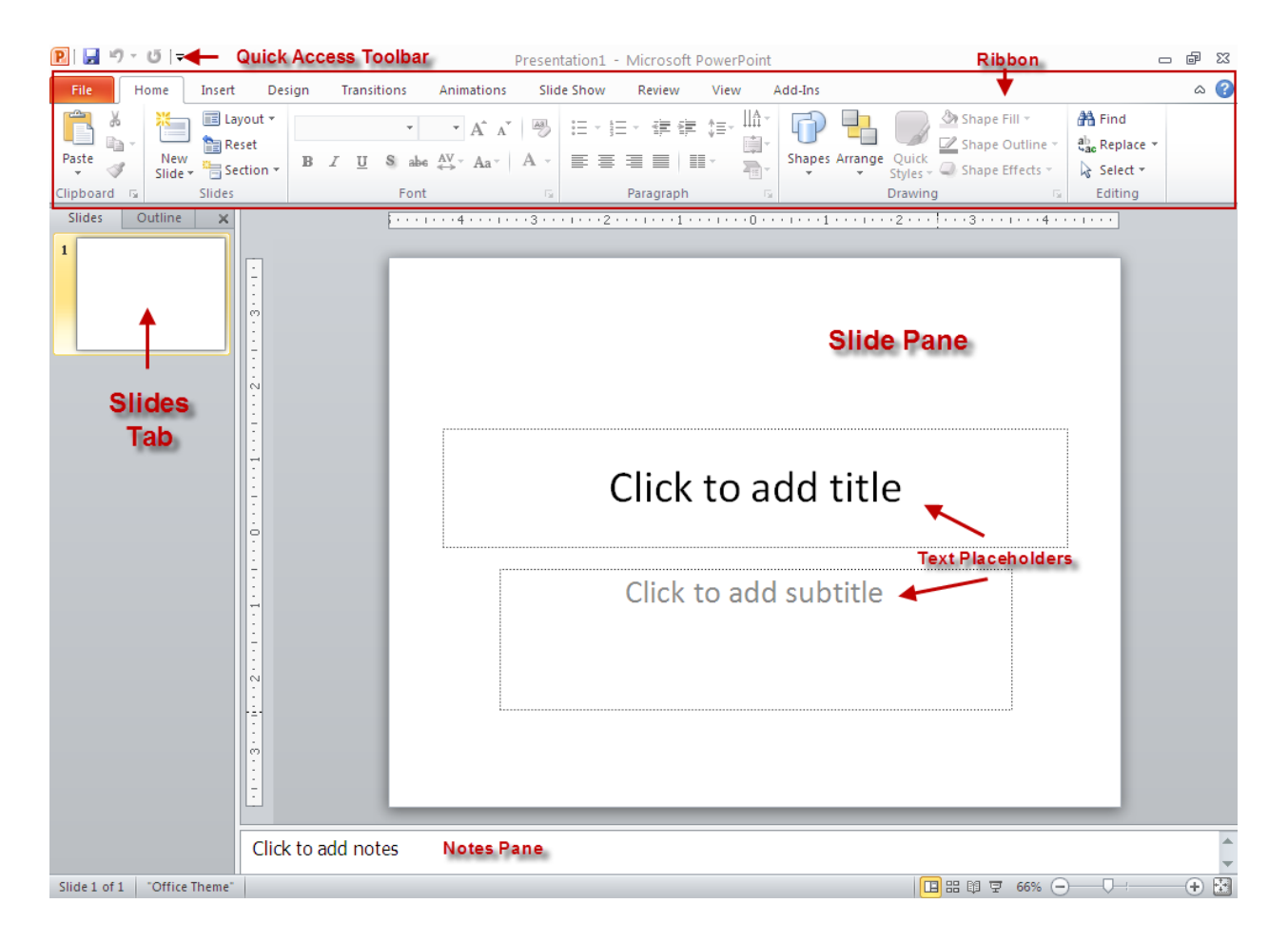

#### **Ribbon**

The ribbon, which spans across the top of the PowerPoint screen, replaces the old Menu Bar and toolbars used in Microsoft Office programs up through version 2003.

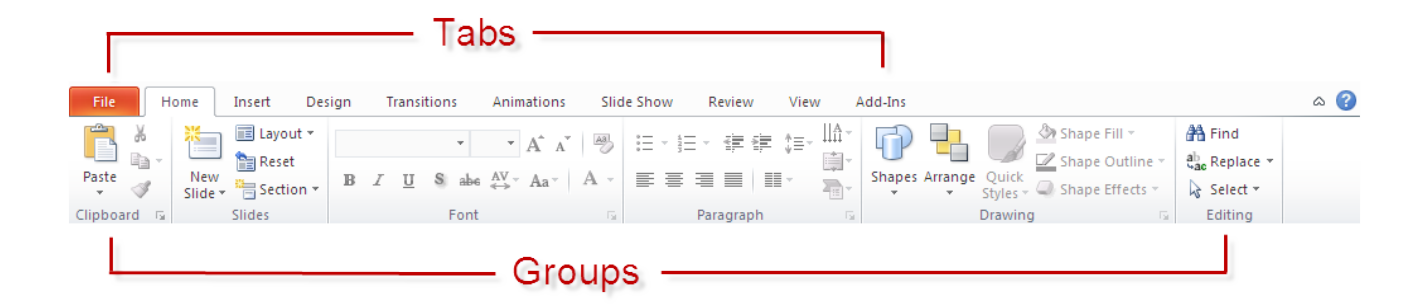

It organizes related functions into tabs. Those related functions are further organized into groups. The **Home** tab, for instance, has a **Font** group that contains formatting options for adjusting font, font size, bold face, underline and italics. The **Paragraph** group contains icons that control margins, spacing and indentation, among other things.

#### **Quick Access Toolbar:**

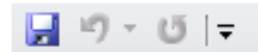

- This is a customizable toolbar that provides access to commonly used functions such as Save or Undo Last Action.
- Clicking on the down arrow gives you access to other common functions that you can add to the toolbar.

#### **Contextual Command Tabs:**

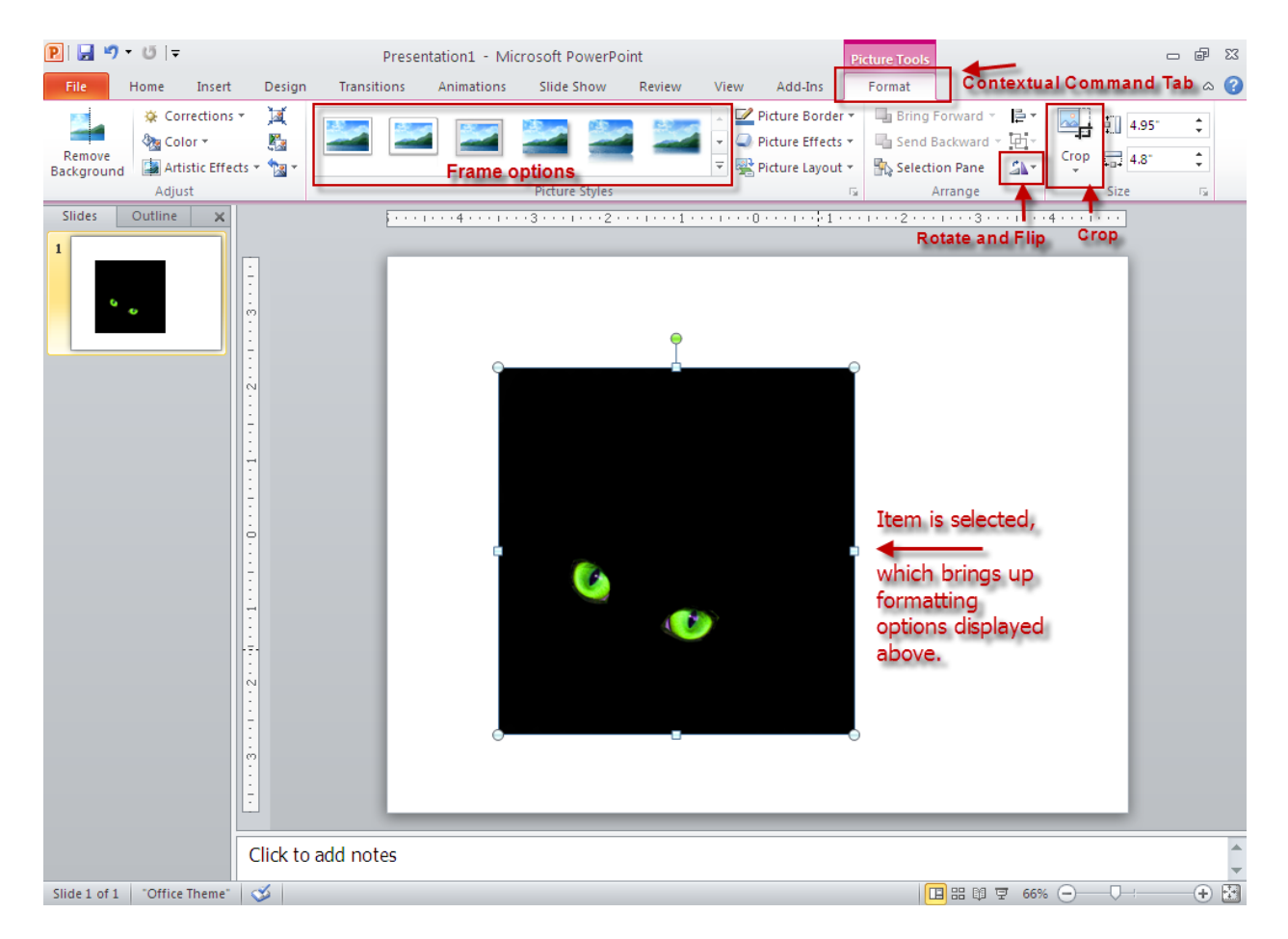

 Tools appear directly above a tab and provide access to options that pertain to a just completed action. For instance, if you click once on an image to select it, the **Format** tab appears,, offering you ways to adjust the selected image. You can crop, frame and rotate the image, among other things.)

#### **Slide Pane:**

- The large white typing area that features **"Click to add…"** text prompts.
- This is the area where you'll type your slide text.

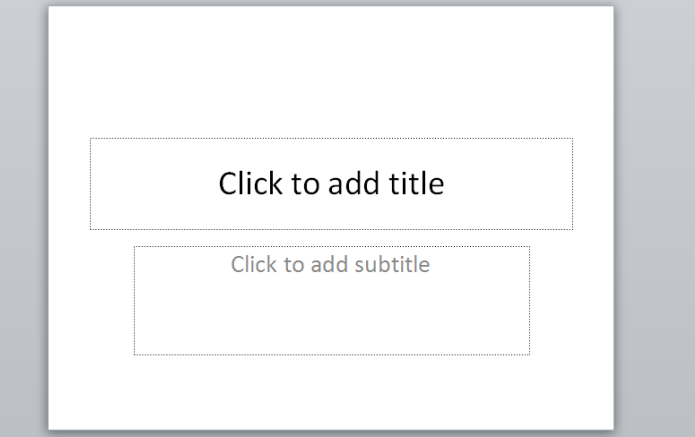

#### **Slides Tab**

- Located to the left of the slide pane.
- Displays thumbnail versions of slides in your presentation.
- Clicking and dragging a thumbnail allows you to rearrange the slides in your presentation.
- You can also click on a thumbnail to advance your presentation to that slide.

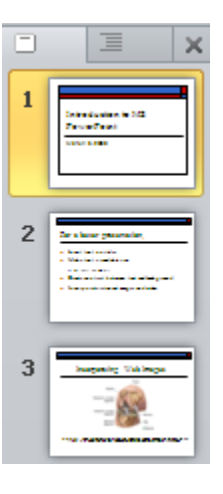

#### **Notes Pane:**

- Located beneath the slide pane.
- Lets you type speaker notes for each slide.
- When printed out, the slide image and notes for that slide appear together on the same page.

Click to add notes

#### **Text Placeholders**:

- Located inside the slide. (Look for **"Click to add..."** prompts)
- When you click inside the placeholder, a blinking text insertion point--or **cursor**--appears, and you can enter text.

#### The **pointer/cursor**:

- It moves on-screen in the direction you move your mouse.
- When pointed at text, the pointer becomes a cursor, assuming the shape of an **I-beam**.
- When pointed outside of the text area, the pointer becomes an **arrow**.

#### The **title bar**:

 $\boxed{\mathbf{P}}$   $\boxed{\mathbf{H}}$   $\boxed{\mathbf{V}}$  + U  $\boxed{\mathbf{V}}$ 

PowerPoint Design Tips general [Compatibility Mode] - Microsoft PowerPoint

**□ ■ 83** 

- Located at the very top of the screen.
- Displays the program title as well as the filename you assign your presentation upon saving it.

Click to add title

Cursor

#### The **Task Bar**:

Slide 2 of 3 | "Office Theme" Š

(+) 图

- Located at the bottom of the screen.
- The **Task bar** displays the number of the current slide in the presentation (e.g., *Slide 1 of 1, Slide 2 of 2,* etc.).
- It also allows you to zoom in and out of your current slide (note the magnification slider on the right side of the Status Bar), and to change your slide view from the normal editing screen to multiple slide view (the **Slide Sorter**) and **Slide Show** view.

#### The **vertical and horizontal scroll bars**:

- Located to the right of and beneath the slide pane.
- The **vertical scroll bar** allows you to scroll through your slides.

-Dragging the **elevator** (the button located between the up and down arrows) moves you quickly through the presentation. A slide indicator box to the left indicates each slide number as you pass by it.

 The **horizontal scroll bar** appears when you zoom in on part of the slide so that the entire slide doesn't fit within the viewable area. This scroll bar lets you see parts of the slide not currently displaying on-screen.

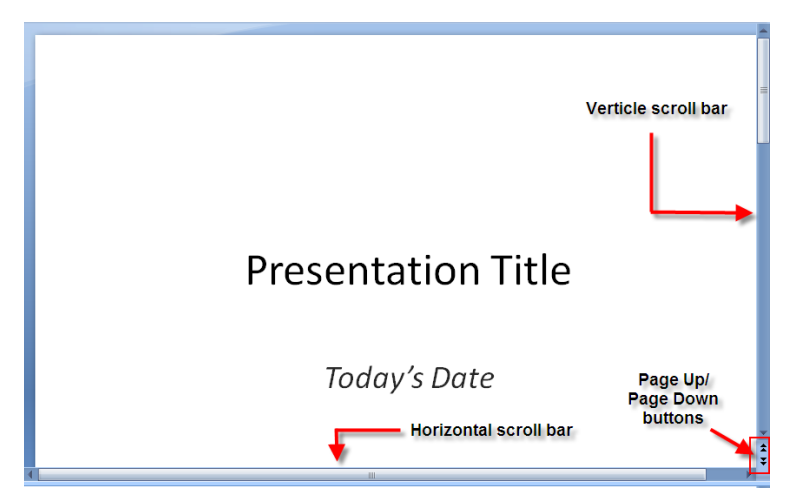

#### The **page up/page down buttons**:

- Located beneath the vertical scroll bar. (Look for the buttons that display double-arrows, one set facing up [page up] and the other facing down [page down].)
- Moves you slide-by-slide in either direction.

# <span id="page-8-0"></span>**Create a Title Slide**

When you open PowerPoint, the program takes you by default to a **Title Slide** screen.

Follow PowerPoint's on-screen prompts to enter text (**"Click to add..."**).

*NOTE:* All **"Click to add..."** prompts are optional. If you don't type a sub-title, for instance, the **Click to add…** sub-title prompt won't appear when you present your slide.

# Click to add title Click to add subtitle

# <span id="page-8-1"></span>**Save Your Presentation**

Choose **Save** from the **Quick Access** toolbar.

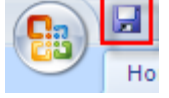

- Use the **Save in** window to locate where you plan to save your file.
- Enter a filename in the **Filename** window for the presentation and press **Save**.

*NOTE:* To save your presentation in a previous version of PowerPoint:

- Click on the down arrow by the **Save as type** window.
- Select the version in which you'd like to save the presentation.
- Click **Save.**

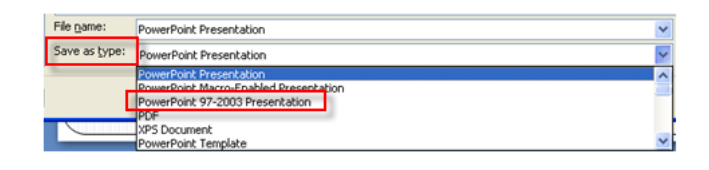

# <span id="page-9-0"></span>**Create a New Slide**

Click on **New Slide** from the **Home** tab.

A list of thumbnails appears, outlining your various slide content options to choose from.

 Click once on the appropriate thumbnail to bring up the next slide.

*NOTE:* Selecting **Title and Content** allows you to create the most common slide types such as bullet lists, tables, and charts.

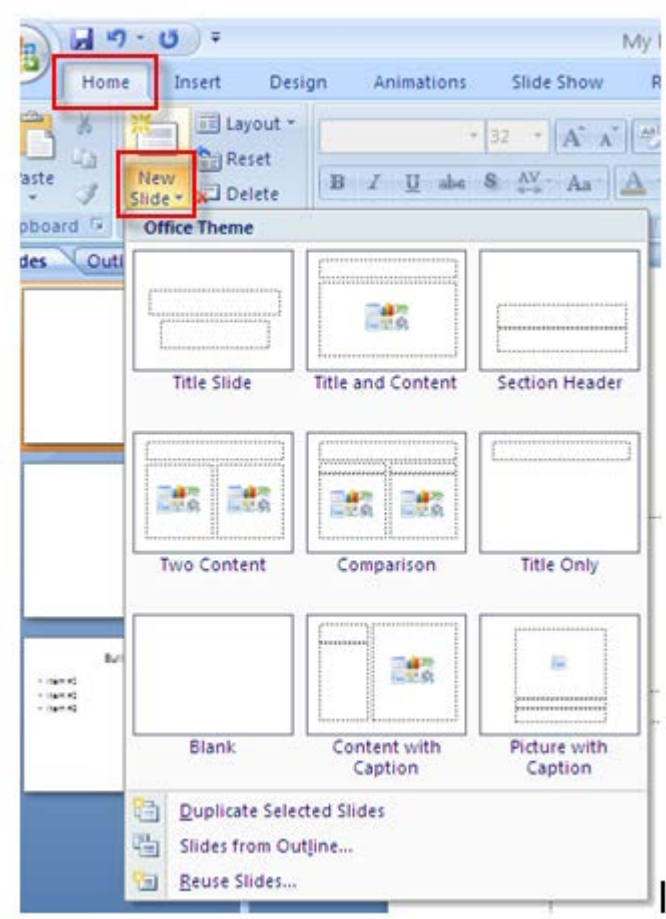

# <span id="page-9-1"></span>**Create a Bullet List**

Click on **Title and Content**

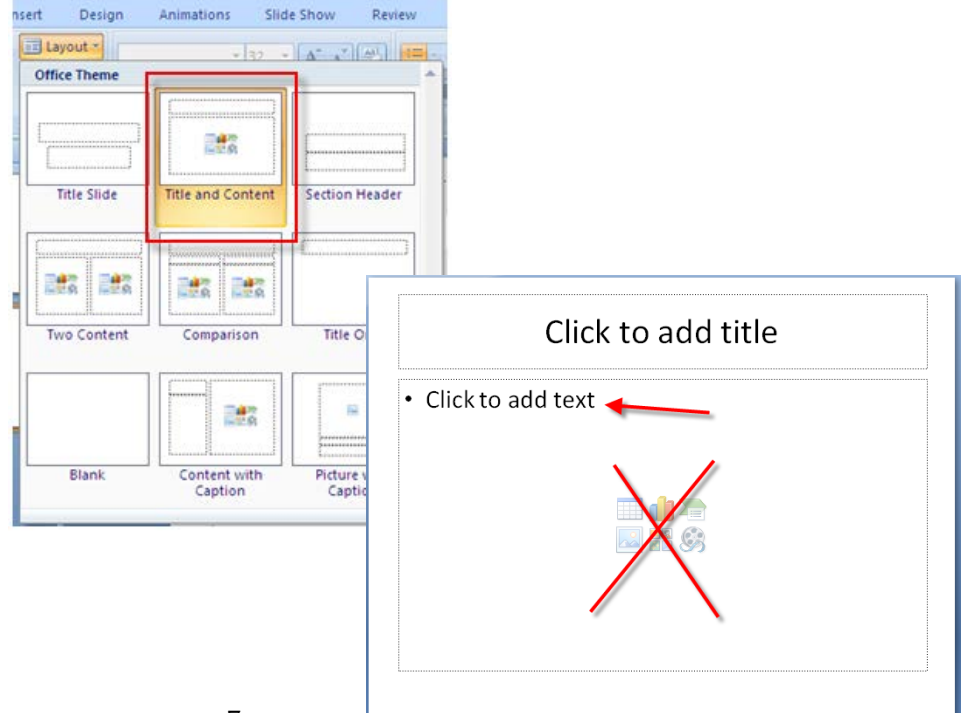

- Follow PowerPoint's on-screen prompts to enter text.
	- **Ignore the thumbnails that appear in the center of the screen, unless you plan to add additional content to the** slide. As you begin typing your bullet list, they will disappear automatically.

*NOTE:* Those thumbnails offer you content options in addition to the default bullet list. You can create a table, chart, SmartArt graphic, or you can insert a saved picture, clip art, or media clip. (See illustration below for thumbnail descriptions.)

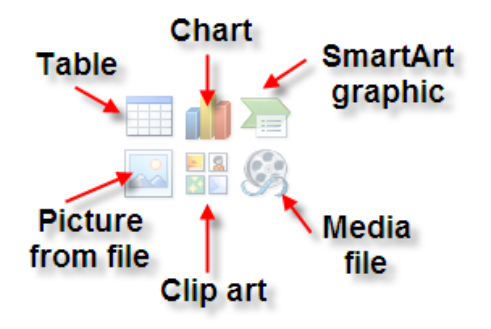

#### **About entering bullets:**

- **Bullets appear automatically on each line.**
- **Pressing Enter brings up the next bullet.**
- To erase an unwanted bullet, click next to that bullet and press the **Backspace** key.
- To indent a bullet (to make a sub-point), press **Tab**.
- To undo an indent, press **Shift** *together* with the **Tab** key.

# <span id="page-11-0"></span>**Animate the Bulleted List**

You can display the bulleted list one bullet point at a time rather than all at once.

- If the bullet list doesn't have a selection box (a box bounded by dashed lines) around it, click anywhere inside it.
- Click on the **Animations** tab.
- Choose **Custom Animation** from the **Animations** group.
- **The Custom Animation** window appears to the right of your slide.
- Click on the **Add Effects** tab.
- Select **Entrance**.
- Choose **More Effects…** to see a complete list of effects.
- By default, your slide should run a preview the chosen animation  $\frac{1}{2}$ . Box  $\frac{1}{4}$ . Checkerboard  $\frac{1}{4}$  Motion Paths  $\frac{1}{4}$ you click on it once.
- Click OK.

To dim previous bulleted points, while still in the **Custom Animation** task pane:

- Click on the down arrow by the animation listing.
- Choose **Effect Options…**

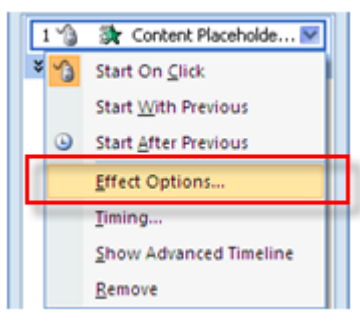

- Click on the down arrow by the **After animation** window.
- Click on a color choice for dimming the previous bullets.
- Click **OK**.

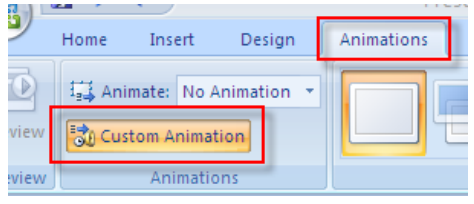

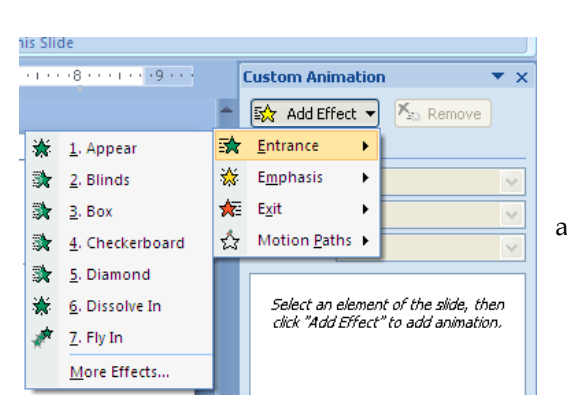

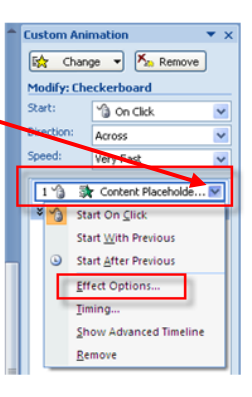

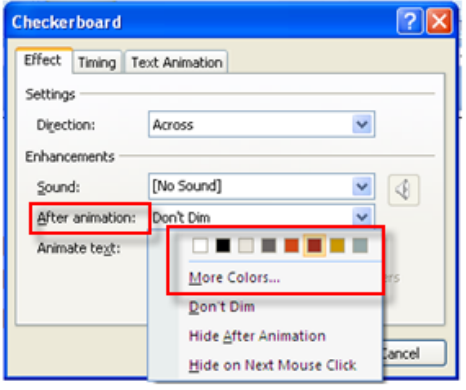

# <span id="page-12-0"></span>**Create a Chart**

Click on **Title and Content** from the list of layout options displayed.

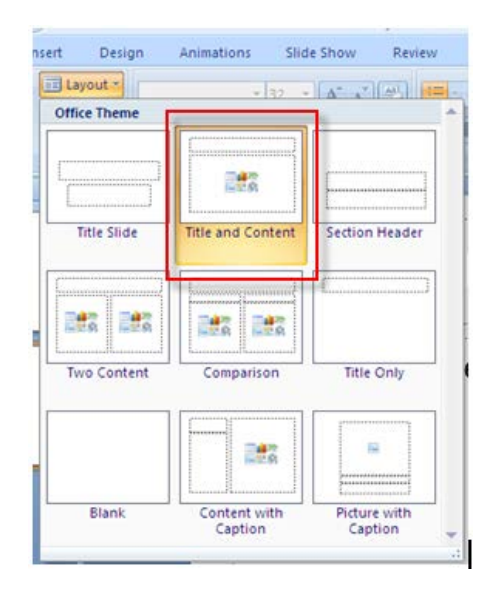

Click on the **Chart** icon in the center of the slide.

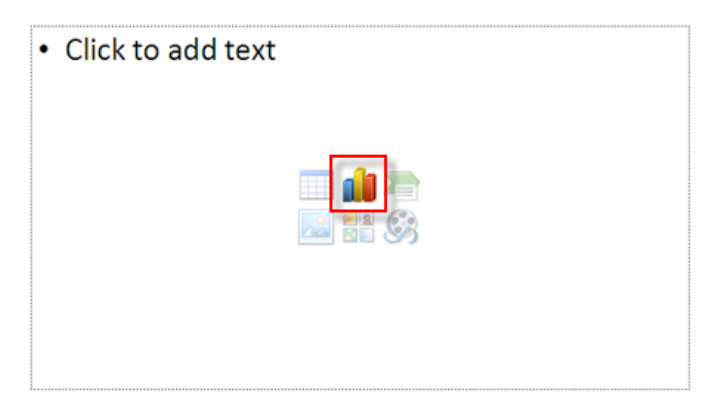

- Select a chart type from the list on the left side of the **Insert Chart** dialog box.
- Next, choose a sub-type from the icons to the right and click **OK**.

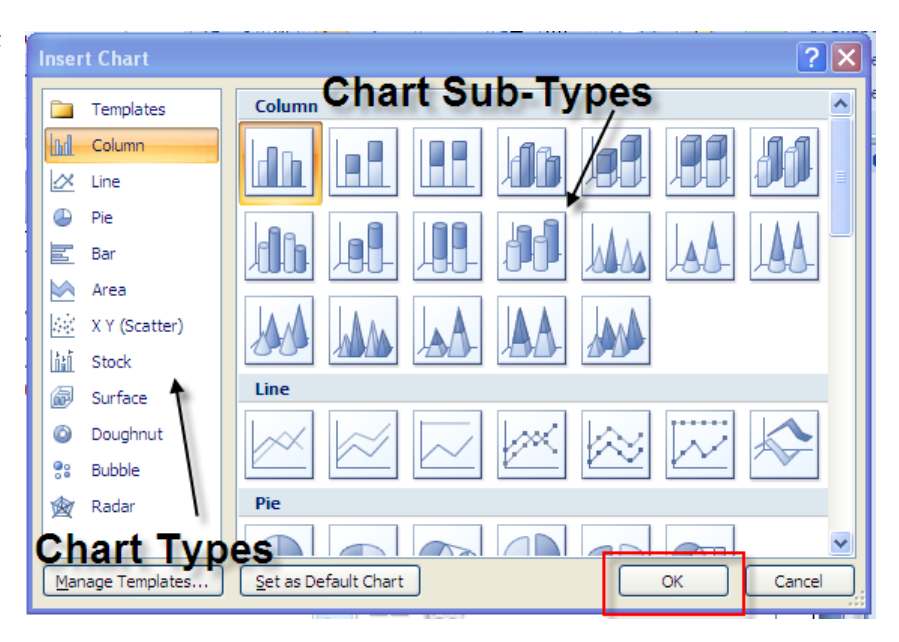

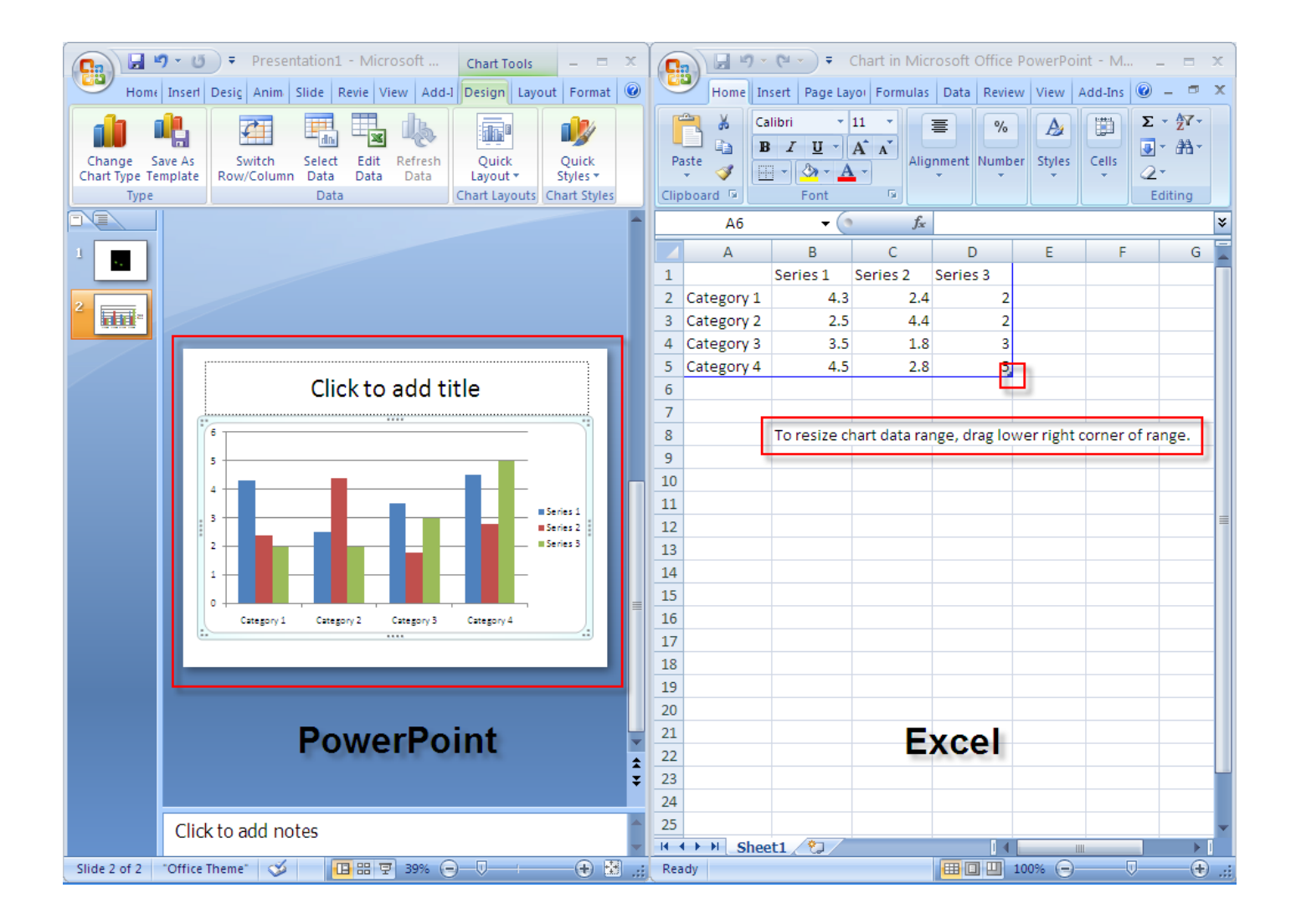

You'll now see a split screen; PowerPoint is on the left and Microsoft Excel has just launched and appears to the right, with sample chart data displayed. Data for PowerPoint charts is actually entered in Excel. As you enter your own data in place of the sample data, PowerPoint automatically updates the chart displaying on the PowerPoint side of the split screen.

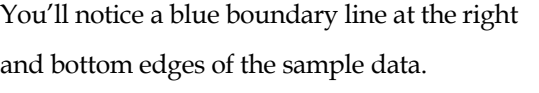

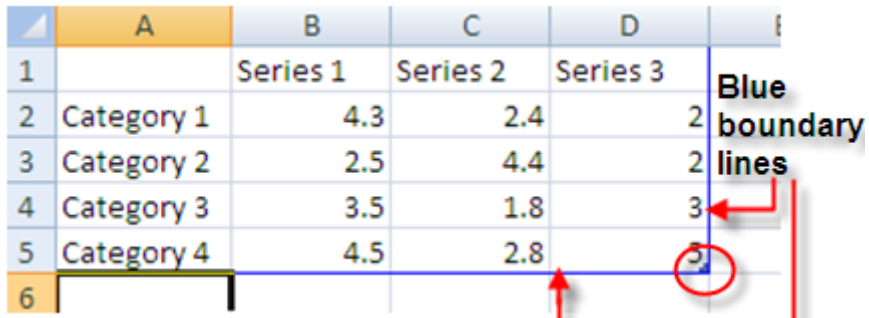

If you have more columns/rows in your chart than are filled in by sample data, simply click on the lower right corner where the blue lines meet and drag the mouse down/to the right until you see displayed the correct number of columns and rows. You may only drag in one direction at a time (either horizontally to expand the number of columns or vertically to expand the number of rows). To expand both columns and rows, release the mouse after having dragged it in one direction and then repeat the process in the other direction.

If your chart has fewer columns/rows than are displayed in the sample datasheet, click on the lower right corner and drag the mouse up/to the left to eliminate any extraneous columns/rows. Again, you may only drag in one direction at a time. So if you want to decrease the number of columns and rows, you'll have to do it in one direction at a time.

To replace sample data with your own data, click on a cell in the worksheet and type over your own data. The sample data disappears as soon as you begin typing over it.

#### **Entering data labels (***categories***):**

Enter the categories you are measuring in the column labeled A. Start entering data in Row 2.

*NOTE:* As you begin typing data in each cell, the sample data from the next cell disappears automatically.

Press the down arrow key to move row by row, or click on the next cell down using the mouse.

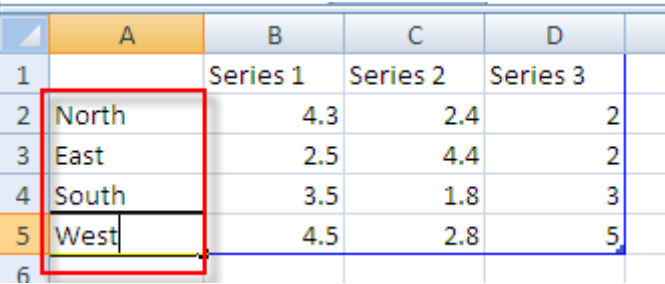

# **Entering legend headings (***series***):**

 Enter legend headings directly beneath the cells labeled *B, C, D* and so on. Start entering legend headings in Column B.

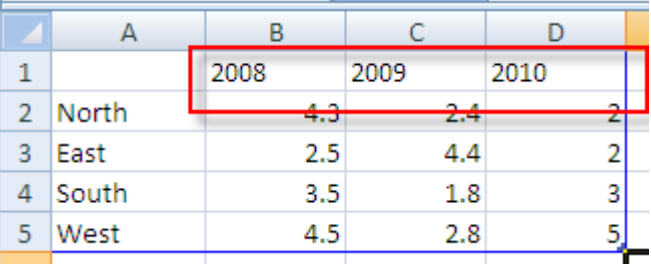

- Sample legend headings will disappear in each cell as you begin typing your own. *Don't worry if some of your text appears cut-off; it should display!*
- Use the right arrow key to move from cell to cell, or click on the next cell over using the mouse.

#### *About legends:*

You only need to include a legend when you are plotting sets of values for more than one group. A bar chart with different color bars, for instance, would need a legend to state what series each bar color represents. If you don't require a legend and try to delete the sample legend headings, the cells will read *Column 1, Column 2,* and *Column 3.* The legend cannot be deleted here. You'll be shown how to delete the legend over in PowerPoint.

#### **Entering values (numeric data):**

Before entering values, you can specify the kind of values you are entering (percentage, dollar amounts, etc.).

- Click on the upper left blue cell of the spreadsheet. (This highlights  $\frac{3}{5}$  stress) the spreadsheet. (This highlights  $\frac{3}{5}$  stress) info in your spreadsheet.)
- Click with the *right* mouse button on the same cell.
- **Choose Format Cells...** with the left mouse button.

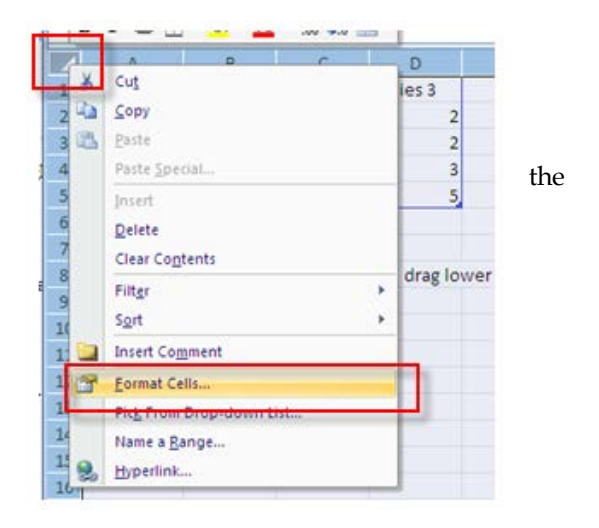

- Choose **Number** from the pop-up menu.
- Choose the type of values being represented from the **Category** listing at left.
- Click **OK**.

*NOTE:* If you choose Percentage, you will need to enter your values in the datasheet using decimal points in front of the numbers (e.g. for 23%, enter **.23** [not 23]).

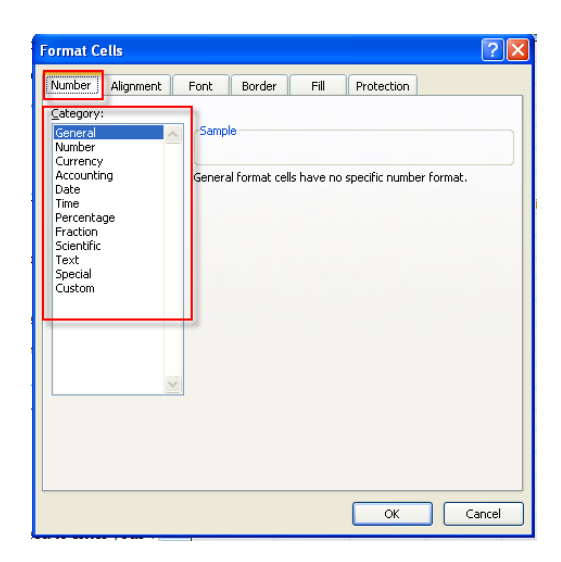

#### **Entering your values:**

 Enter values (numbers only--don't include %, \$, etc,) in the rows located beneath those in which you entered your series (legend headings). Sample values appear in each cell, but will disappear as you begin typing over them.

Pressing the arrow keys moves the cursor horizontally cell-by-cell. Pressing the up and down arrow keys moves the cursor vertically cell-by-cell. (Or you can simply click in each new cell using the mouse.)

#### **When done entering data:**

Click on the **x** in the upper right corner of the Excel window.

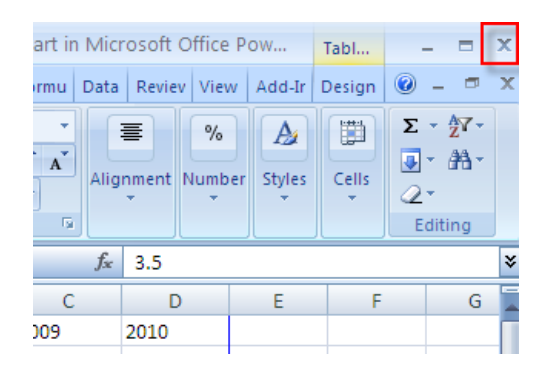

#### **Returning to the Excel spreadsheet to edit data (if necessary):**

- Click once anywhere inside the chart to select it. This launches a **Chart Tools** contextual command tab that doesn't appear on the normal editing screen.
- Make sure the **Design** tab under **Chart Tools** is selected and then click on **Edit Data** from the **Data** group**.**

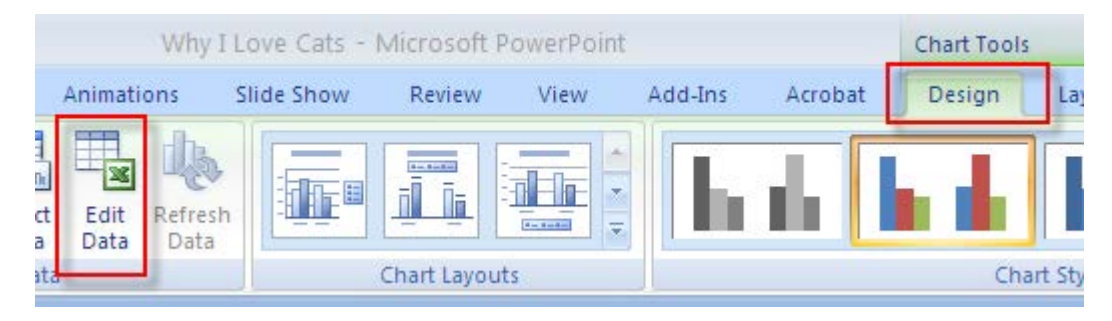

#### **When done editing data:**

Click on the **x** in the upper right corner of the Excel window.

#### **Change the chart type (to a line chart, area chart, etc.):**

- If your chart is not currently selected, click once in the white space above or below the legend to select it. This launches a **Chart Tools** contextual tab that doesn't appear on the normal editing screen. If the chart is already selected (has a blue bounding box around it), the **Chart Tools** tab will display.
- Make sure the **Design** tab under **Chart Tools** is selected and then click on **Change Chart Type** from the **Type**  group**.**

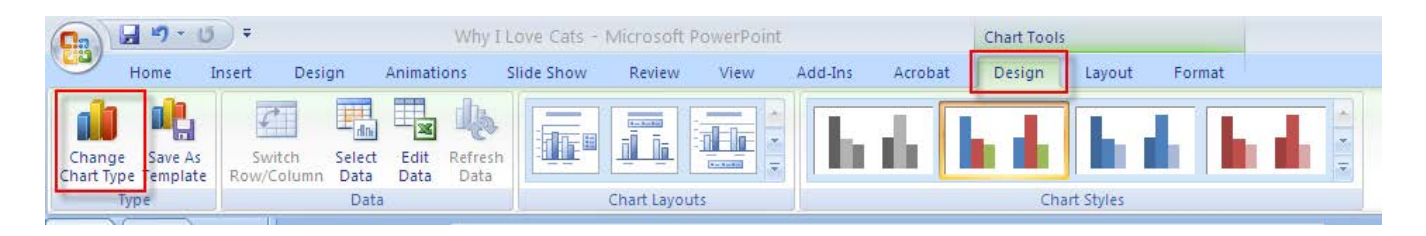

Select a new chart type and sub-type and click OK.

# **Relocating or deleting the**

# **legend:**

 If your chart is not currently selected, click once in the white space above or below the legend to select it. This launches a **Chart Tools**  contextual tab that doesn't appear on the normal editing screen. If the chart is already

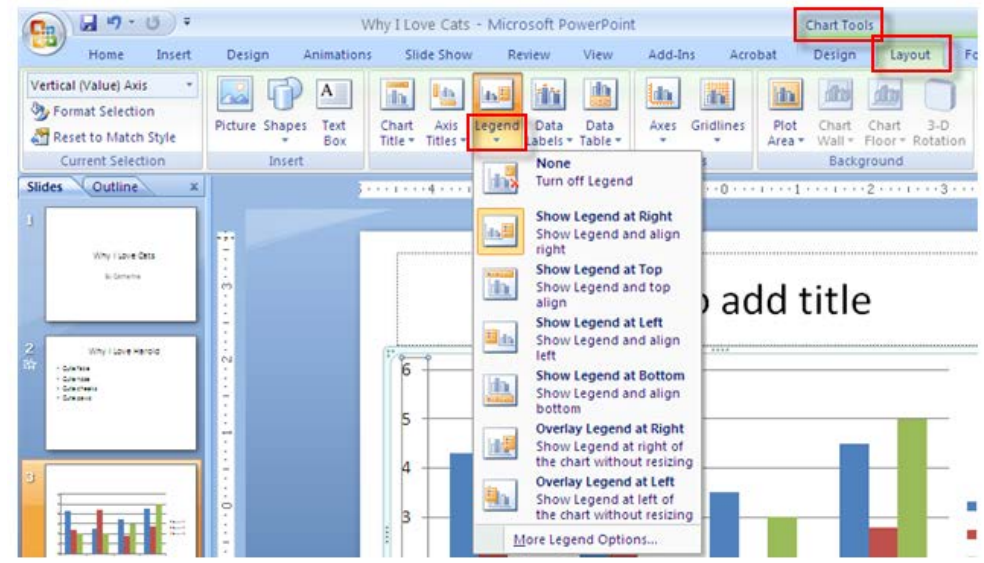

selected (has a blue bounding box around it), the **Chart Tools** tab will display.

- Make sure the **Layout** tab under **Chart Tools** is selected and then click on **Legend** from the **Labels** group.
- Select an alternate location on the slide for the legend, or select **None** to delete it.

#### **Resize the chart:**

- If a light blue selection box doesn't currently frame your chart, click in the white space beyond the chart itself to make the box appear.
- Click on any of the four corners of the selection box (position the pointer tip directly on the 3 dots; the pointer will change from a 4-sided to a doublesided arrow).
- Drag the mouse button diagonally to stretch or shrink the chart area.

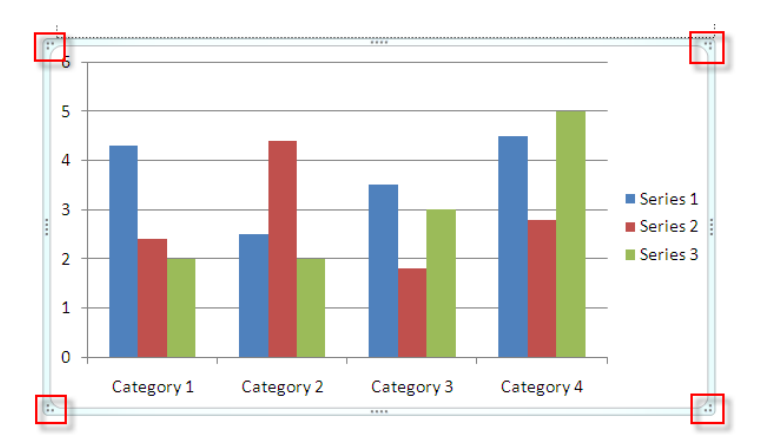

#### **Apply a contrasting color to the chart's background:**

- If a light blue selection box doesn't currently frame your chart, click in the white space beyond the chart itself to make the box appear.
- **Position the mouse pointer tip in a blank area of the** chart until the **Chart Area** indicator appears beneath the arrow.
- Click once with the *RIGHT* mouse button. A pop-up menu should appear.
- Select **Fill**, if it isn't already, and then choose **Solid fill**.
- Click on the down arrow by the paint bucket next to where it reads: **Color**.
- with your other chart elements.
- Click **Close** when done.

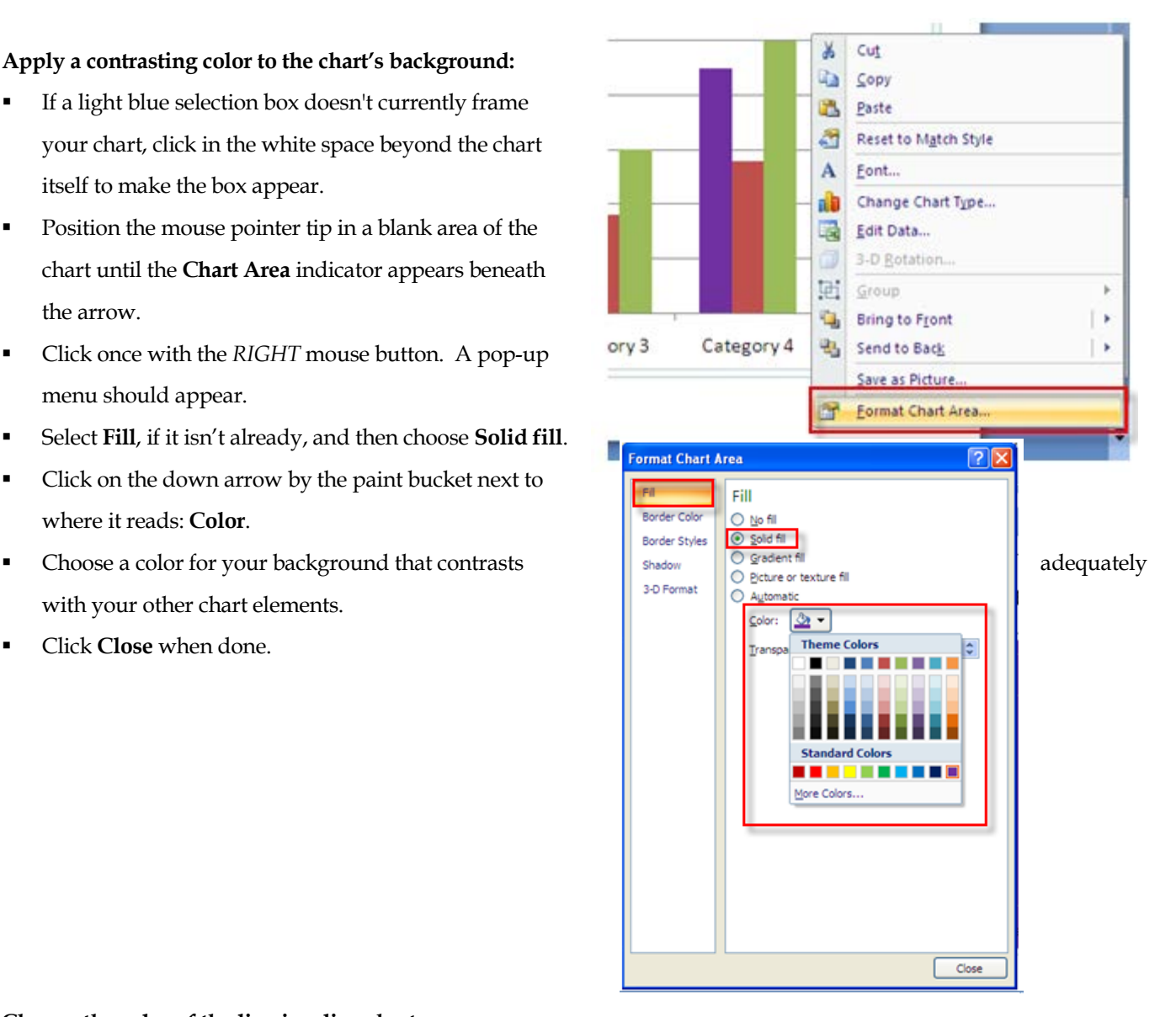

#### **Change the color of the line in a line chart:**

- If a light blue selection box doesn't currently frame your chart, click in the white space beyond the chart itself to make the box appear.
- Position the mouse pointer tip directly over the line (anywhere *except* where it intersects a gridline) and click once to select it.
- Choose **Format** beneath the **Chart Tools** tab and click on **Shape Outline**.
- Choose a color for your chart line that contrasts adequately with the chart's background color.

*NOTE:* You may also change the width of the line by choosing **Line Style** and then adjusting the default weight.

Click **Close** when done.

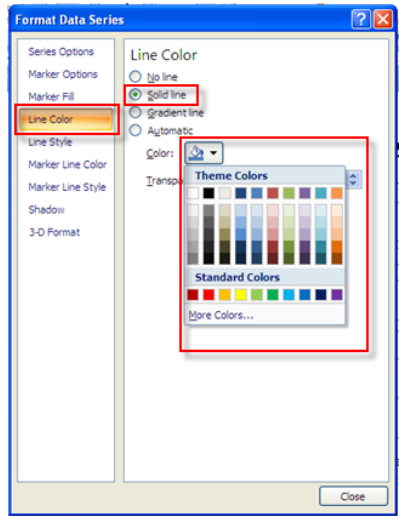

# <span id="page-19-0"></span>**Add Shapes to Your Slide**

- Click on the **Insert** tab and choose **Shapes** from the **Illustrations** group.
- Click on the desired shape.

The mouse pointer changes shape to that of a crosshair.

- Position the crosshair where you want to begin drawing the shape.
- Click and hold down the mouse button as you drag to create the shape.
- Let go of the mouse when done.

#### **Relocate/resize/recolor the shape as you wish.**

#### *To relocate:*

- Click and hold down the mouse button anywhere inside the shape.
- Drag it to a different location and let go of the mouse button.

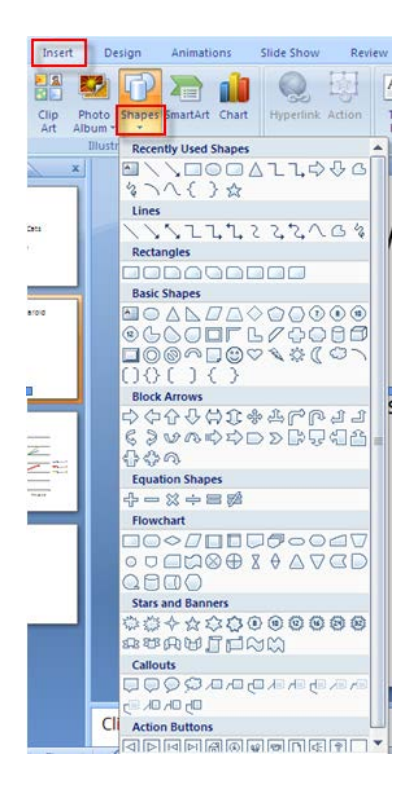

#### *To resize:*

- **Position the mouse pointer tip directly over any of the corner handles (the tip changes to a double-headed arrow).**
- Click and hold down the mouse.
- **•** Drag the mouse in a diagonal direction to shrink or expand the shape, and let go of the mouse button.

*NOTE:* Holding down the Shift key while dragging the mouse preserves the shape's proportions as you resize.

#### *To recolor:*

- Click anywhere inside the shape.
- Click on the **Home** tab.

A contextual tab called **Drawing Tools (Format)** appears.

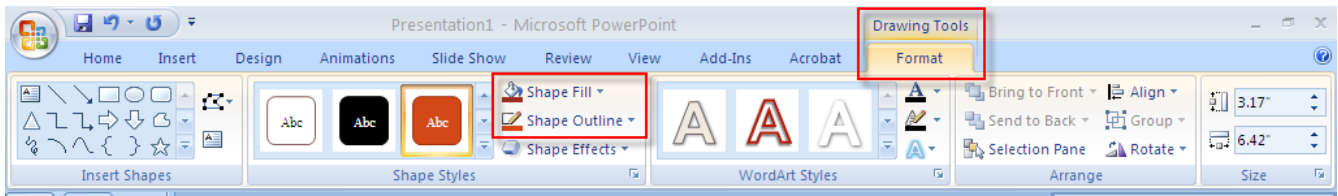

Change the color and/or outline of the shape by selecting **Shape Fill** and/or **Shape Outline**.

 You may also click on the **Home** tab and select **Quick Styles** from the **Drawing** group to select from some preset designs offered by PowerPoint.

日の、ロー  $\overline{\mathbf{x}}$ Presentation1 - Microsoft PowerPoint  $\overline{\phantom{a}}$ Ba **Drawing Tools** Slide Show Review View Add-Ins Home Insert Design Animations Acrobat Format Q  $\boxed{\left|\frac{1}{1-\tau}\right| \left|\frac{1}{1-\tau}\right| \left|\frac{1}{1-\tau}\right| \left|\frac{1}{1-\tau}\right| \left|\frac{1}{1-\tau}\right| \left|\frac{1}{1-\tau}\right| \left|\frac{1}{1-\tau}\right| \left|\frac{1}{1-\tau}\right| \left|\frac{1}{1-\tau}\right| \left|\frac{1}{1-\tau}\right| \left|\frac{1}{1-\tau}\right| \left|\frac{1}{1-\tau}\right| \left|\frac{1}{1-\tau}\right| \left|\frac{1}{1-\tau}\right| \left|\frac{1}{1-\tau}\right| \left|\frac{1}{1-\tau}\right| \left|\frac{1}{1-\tau$ Shape Fill \*  $\chi$ E Layout \*  $\Box$ **角 Find** m Perpetua (Body) \* 18  $- A A^2$ Shape Outline \* 5 t<sub>a</sub> **Reset** 自· ab Replace Quick<br>Styles Paste New Shapes Arrange  $B$   $I$  $\underline{\mathbf{U}}$  abe  $S \leftrightarrow$  Aa +  $\mathbf{A}$ 看 EIN New<br>Slide - XII Delete & Select +  $\overline{3}$ 看 Shape Effects \* Clipboard<sup>15</sup>  $\overline{\mathbb{F}_2}$  $\overline{\mathrm{m}}$ Slides Font Paragraph F. Editing Drawin

#### **Add text to the shapes**

- Right-mouse click inside the shape.
- **Select Edit Text** (with the left mouse button).
- **Enter your text.**

#### **Recolor/resize the text as you wish.**

- **Highlight the text using the mouse.**
- Click on the **Home** tab.
- Use the tools in the **Font** group to make changes to the text.

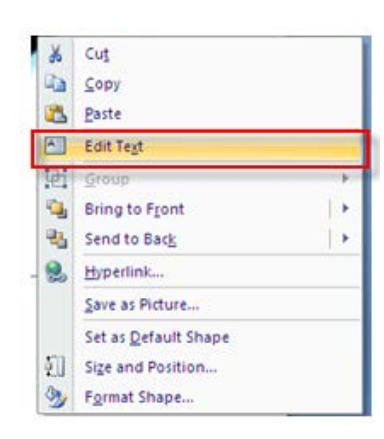

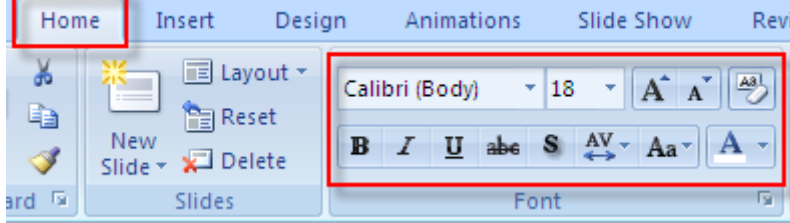

# <span id="page-20-0"></span>**Add Additional Text to Your Slide**

You may want to insert additional text on your slide besides that which goes in the text placeholders.

Click on the **Insert** tab and select **Text Box** from the **Text** group.

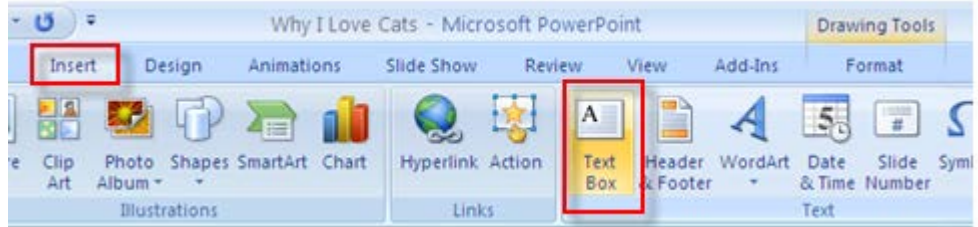

The mouse pointer changes shape to a cursor.

- Position the cursor where you want to insert the text box.
- Hold down the left mouse button (the pointer changes to a crosshair shape) and drag the crosshair to create a text box.
- Type text inside the box.

#### **Recolor/resize the text as you wish.**

- Highlight the text using the mouse.
- Click on the **Home** tab.
- Use the tools in the **Font** group to make changes to the text.

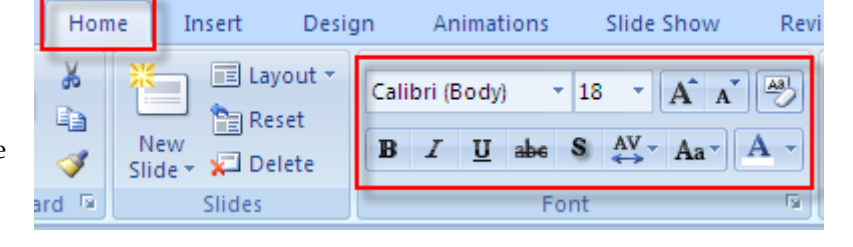

# <span id="page-21-0"></span>**Add Clip-Art to a Slide**

Click on the **Insert** tab and choose **Clip Art** from the **Illustrations** group.

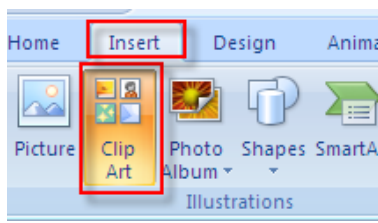

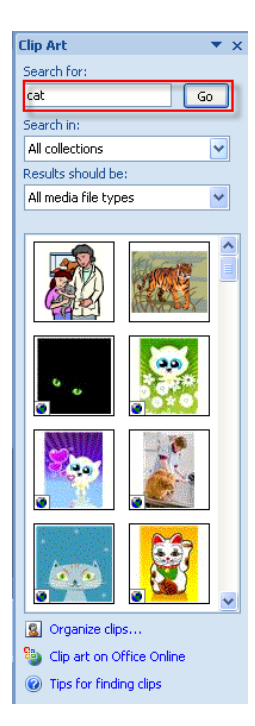

A **Clip Art** task pane appears on the right side of the screen.

 Enter word or phrase that describes the image you are looking for in the **Search for:**  window and click on **Go**.

 Scroll through the list of images that match your description and click once on the thumbnail of the image you wish to insert.

The image will appear on your slide with "handles" around it.

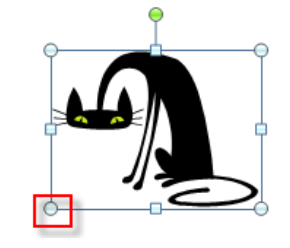

#### **Relocate/resize/recolor the image as you wish.**

*To relocate:*

- Click and hold down the mouse button anywhere inside the image.
- Drag it to a different location and let go of the mouse button.

#### *To resize:*

- Position the mouse pointer tip directly over any of the *corner* handles (the tip changes to a double-headed arrow).
- Click and hold down the mouse.
- Drag the mouse in a diagonal direction to shrink or expand the image, and let go of the mouse button.

# <span id="page-22-0"></span>**Import an Image from the World-Wide Web**

If you find an image on the Web that you want to include in your PowerPoint presentation,

#### **At the website:**

- Position the mouse on the image and click on it with the **right** mouse button.
- Choose **Save Image As…** from the pop-up menu. (Use your **left** mouse button this time!)
- Choose where on your computer you wish to save the image from the **Save In** window.
- If you wish, you can overwrite the given filename listed in the **File name** window, or you can stick with the given file name already assigned to the image.
- Click on **Save**.

#### **In PowerPoint:**

- Click on the **Insert** tab and choose **Picture** from the **Illustrations** group.
- Find the location of the image on your computer using the **Look in:** window.
- Click on the image thumbnail and click **Insert.**

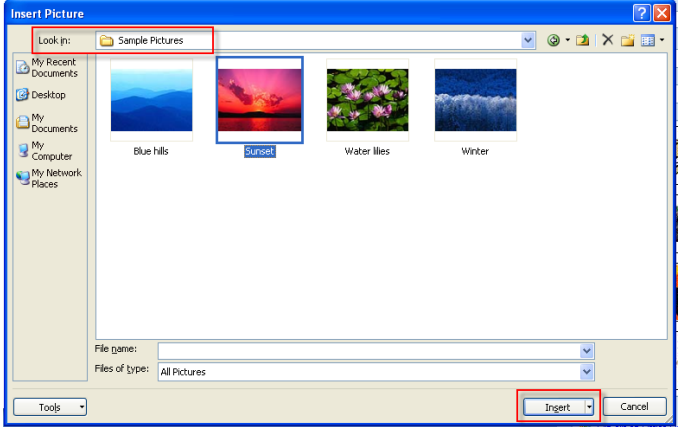

**Relocate/resize/recolor the image as you wish.**

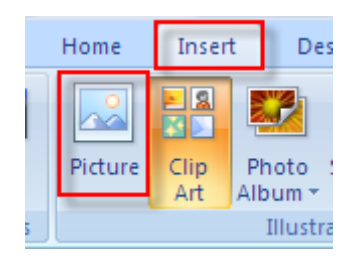

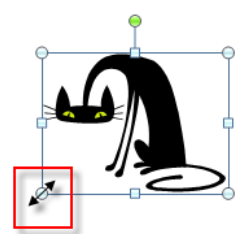

*To relocate:*

- Click and hold down the mouse button anywhere inside the image.
- Drag it to a different location and let go of the mouse button.

*To resize:*

- Position the mouse pointer tip directly over any of the corner handles (the tip changes to a double-headed arrow).
- Click and hold down the mouse.
- Drag the mouse in a diagonal direction to shrink or expand the image, and let go of the mouse button.

# <span id="page-23-0"></span>**Adjust Images Using Picture Tools**

 The **Picture Tools (Format)** tab appears when an image is selected (has handles around it). Click once inside the image if no handles appear.

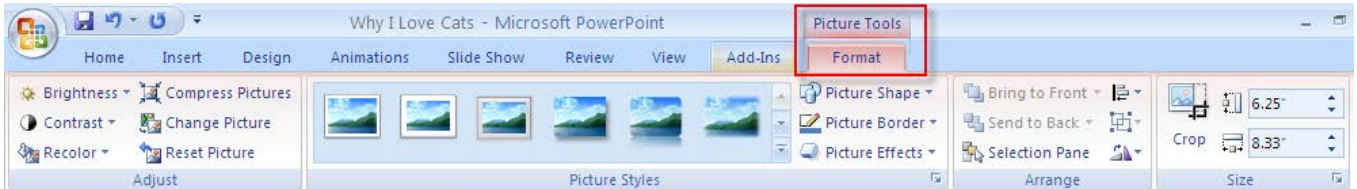

The **Picture Tools** tab allows you to crop your image, add a frame, and adjust image contrast, brightness, etc.

 Place the mouse pointer tip over the various icons (without clicking) and a description box appears, identifying what each one does. (Most are self-explanatory.)

#### **To crop the image:**

Click on the **Crop** icon on the **Picture Tools** tab.

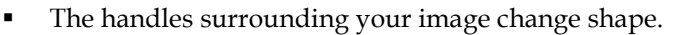

- Position the mouse pointer tip over any of the handles. The mouse pointer changes to the shape of a crop tool as it nears a handle, and then assumes the same shape as the handle when positioned directly over it.
- Hold down the mouse and drag it. An outline of your image changes as you slide the mouse, so that you can see what portion is being cropped.
- Release the mouse button when finished cropping.

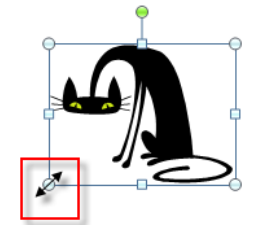

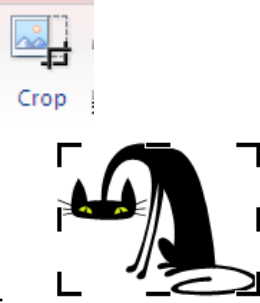

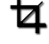

To turn off the **Crop** tool, click again on the **Crop** icon.

*NOTE:* If you overcrop your image, you can "uncrop" by clicking on the same handle and dragging it outward. Cropped portions of your image will return to view.

# <span id="page-24-0"></span>**Online Image Attribution**

Create a text box beneath or next to your image and add the source information.

- Always cite the source of your online image. Use the following formula for proper attribution:
	- o **Author**. (**Year**). **Title**. [Online image]. Retrieved **Date** from **URL**

# <span id="page-24-1"></span>**Insert a Scanned Image**

**If you've scanned and saved an image such as a family photo from a page that you'd like to include in your presentation,**

> t Pict Look in:

My Recent<br>Documents ß

My Documents

My Compute  $\mathbf Q$ My Netw<br>Places

Tools

Snaglt Catalog

#### **In PowerPoint:**

- Click on the **Insert** tab and choose **Picture** from the **Illustrations** group.
- Find the location of the image on your computer using the **Look in:** window.
- Click on the image thumbnail and click **Insert.**

# **Relocate/resize/recolor the image as you wish.**

*To relocate:*

- Click and hold down the mouse button anywhere inside the image.
- **•** Drag it to a different location and let go of the mouse button.

#### *To resize:*

- **•** Position the mouse pointer tip directly over any of the corner handles (the tip changes to a double-headed arrow).
- Click and hold down the mouse.
- **Drag the mouse in a diagonal direction to shrink or expand the image, and let**  $\frac{1}{\sqrt{2}}$   $\frac{1}{\sqrt{2}}$  **go** go of the mouse button.

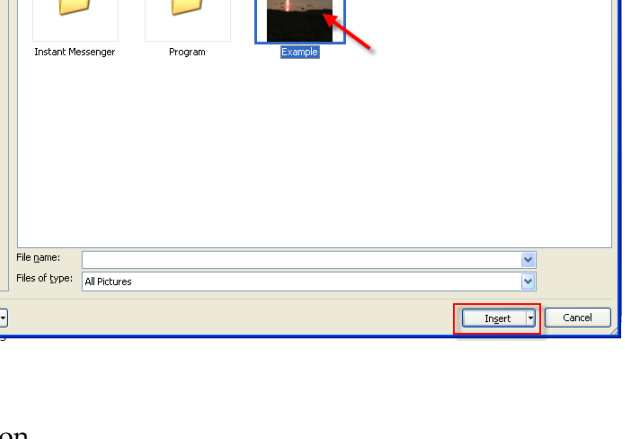

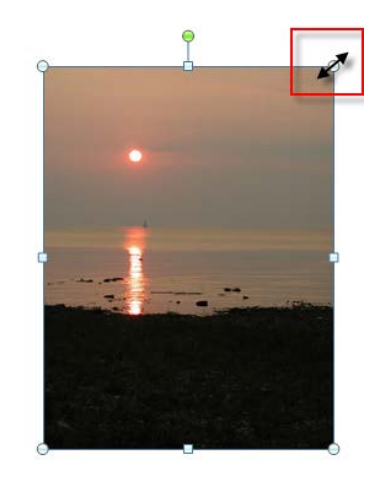

VOIXIE

# <span id="page-25-0"></span>**Adjust Images Using Picture Tools**

 The **Picture Tools** tab appears when an image is selected (has handles around it). Click once on the image if no handles appear.

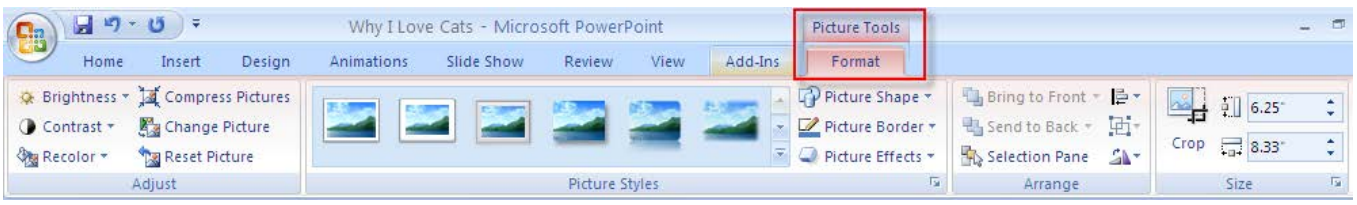

The **Picture Tools** tab allows you to crop your image, add a frame, and adjust image contrast, brightness, etc.

 Place the mouse pointer tip over the various icons (without clicking) and a description box appears, identifying what each one does. (Most are self-explanatory.)

#### **To crop the image:**

Click on the **Crop** icon on the **Picture Tools** tab.

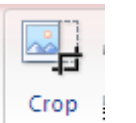

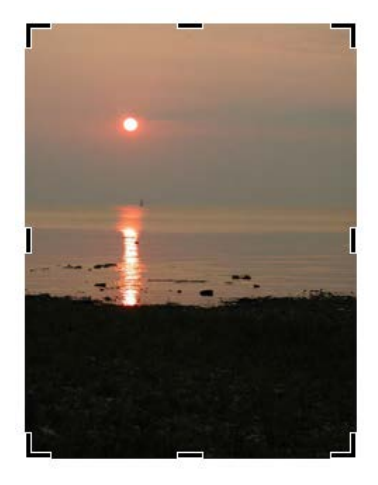

- Position the mouse pointer tip over any of the handles. The mouse pointer changes to the shape of a crop ₩ tool as it nears a handle, and then assumes the same shape as the handle when positioned directly over it.
- Hold down the mouse and drag it. An outline of your image changes as you slide the mouse, so that you can see what portion is being cropped.
- Release the mouse button when finished cropping.
- To turn off the **Crop** tool, click again on the **Crop** icon.

# <span id="page-25-1"></span>**Hyperlink to a Web Site Containing a Video Clip**

A hyperlink allows you to move seamlessly between your slide and another slide in your presentation, another PowerPoint presentation, a program file such as a Word document, a website, etc. A hyperlink is created using a designated object such as a text box or an image on your slide that you'll click on to initiate the hyperlink. If hyperlinking to a website containing a video clip, clicking on that object launches your internet browser and takes you directly to the website containing the video clip. (You'll probably want to copy the web address using **Ctrl-C** so you can paste it into the **Address** field in PowerPoint's **Hyperlink**

Design

Shapes

Photo

Album Illustration Animations

SmartArt Chart

Insert

Clip

 Click once directly on an object, or highlight a segment of text, that will serve as the link to the web page containing the video clip.

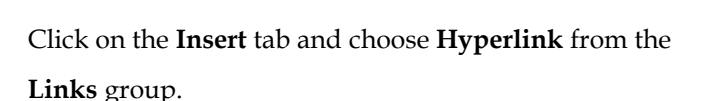

- Click on **Existing File or Web Page** under **Link to:**
- Enter the web address in the **Address** field and click **OK**.

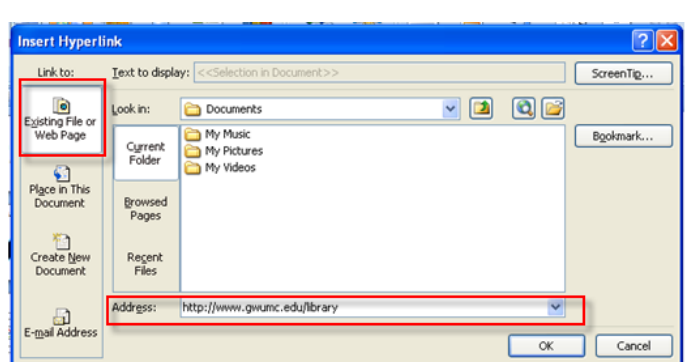

ilide Shov

Hyperlink

Links

Review

Action

#### **To see the video clip:**

You must be in Slide Show view and not the editing screen.

- Click on the **Slide Show** tab and choose either **From Beginning** or **From Current Slide** from the **Start Slide Show** group.
- Glide the mouse over the object or text you've used to hyperlink from and the pointer will change to a hand with a pointing index finger.

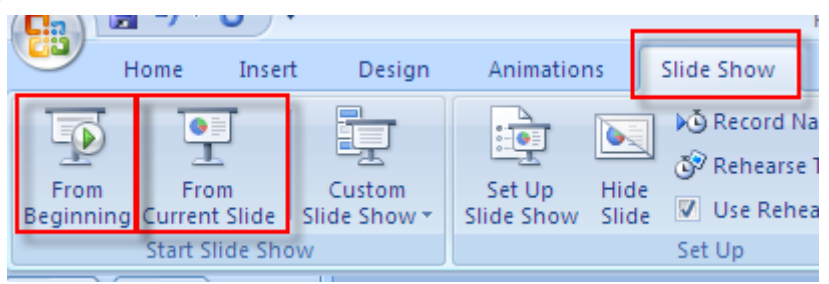

- Click once on the object or text to launch your internet browser. Your page will display and you can run the clip.
- When done, close the browser to return to the slide show.

#### <span id="page-26-0"></span>**Re-arrange Slides in Your Presentation Using the Slide Sorter**

Click on the **View** tab and choose **Slide Sorter** from the **Presentation Views** group.

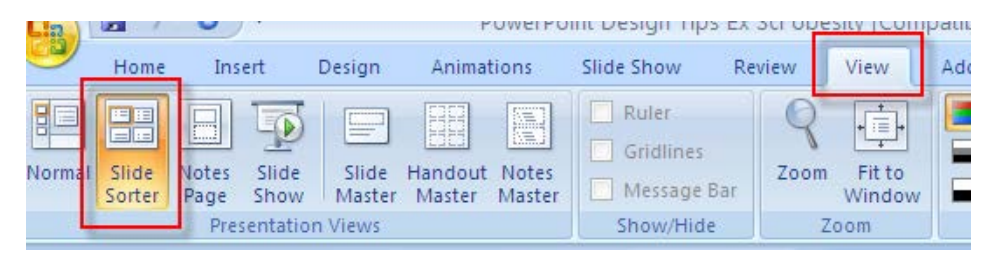

The **Slide Sorter** displays the slides of your presentation side-by-side in miniature. Depending on the number of slides in your presentation, some or many of the slides may be out of view. (If so, you'll notice the vertical scroll bar on the right, which you can use to navigate through the presentation.)

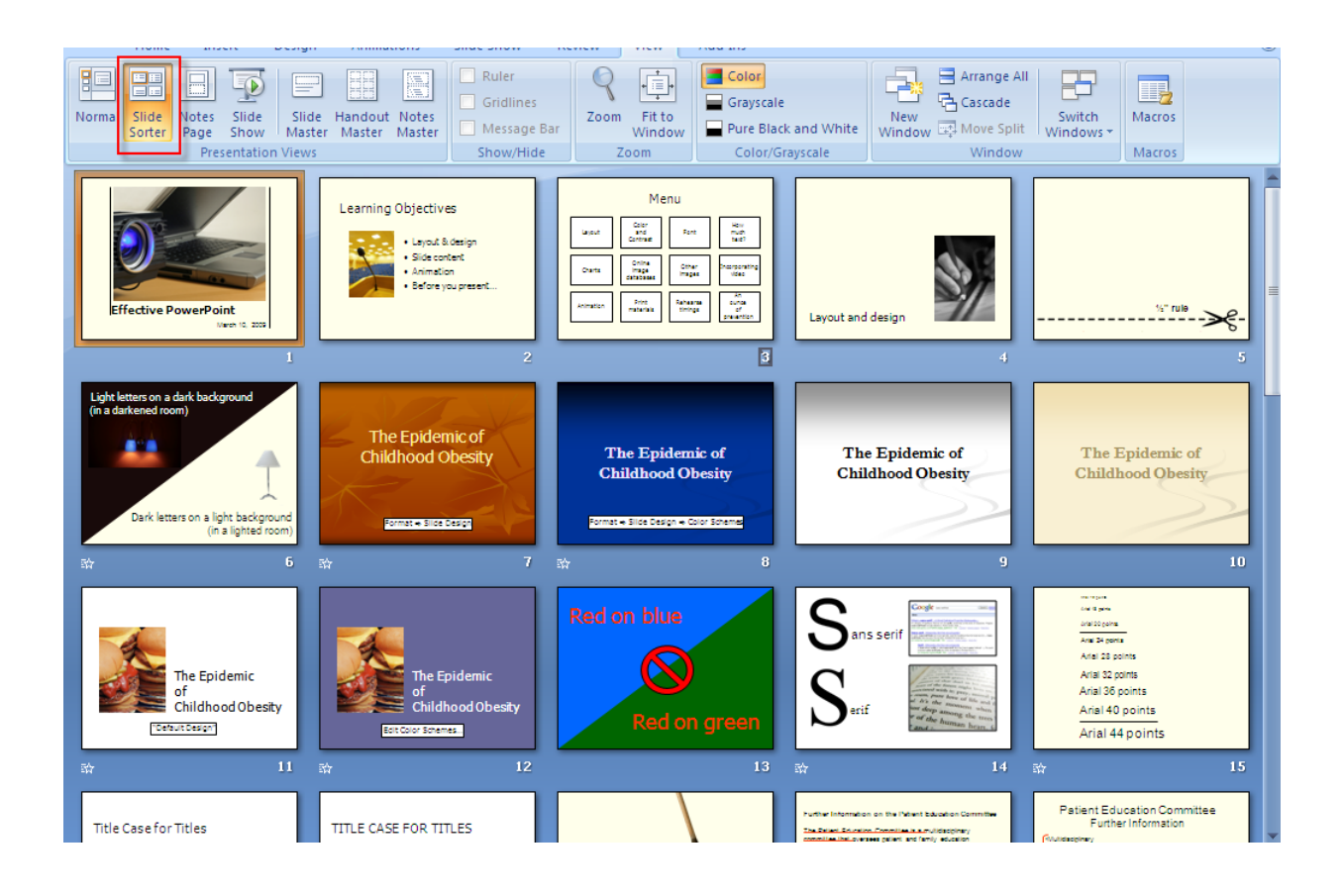

**Position the mouse pointer over the slide you wish to relocate, and then click and hold down the mouse.** 

As you drag the mouse around the screen, a thin vertical line follows, moving between the slides.

When the thin line is in the location you wish to move the slide to, let go of the mouse button.

#### To restore single slide view:

Double-click on a slide to restore single slide view.

The slide you double-click on will appear in single slide view.

# <span id="page-28-0"></span>**Create Slide Transitions**

- Click on the **Animations** tab.
- Glide your mouse over each of the transition effects located in the **Transition to This Slide** group to preview them on your slide.
	- Note the vertical scroll bar to the right; there are more effects to preview than are currently in view.

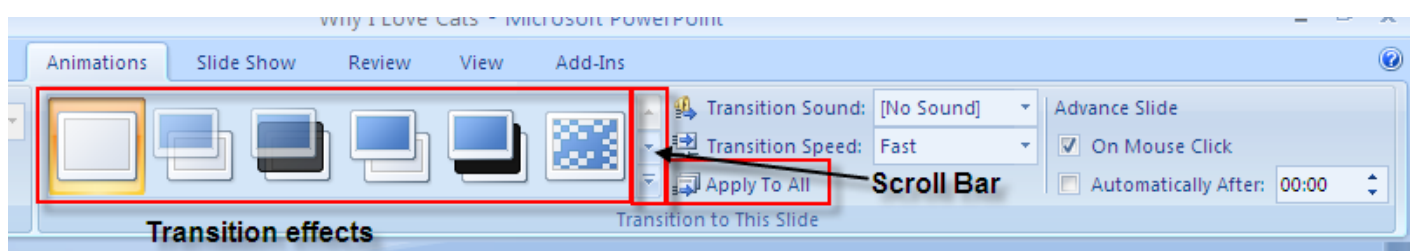

- Click once on an effect to select it.
- To apply the transition to the entire presentation, click on **Apply To All**.

# <span id="page-28-1"></span>**View Your Presentation**

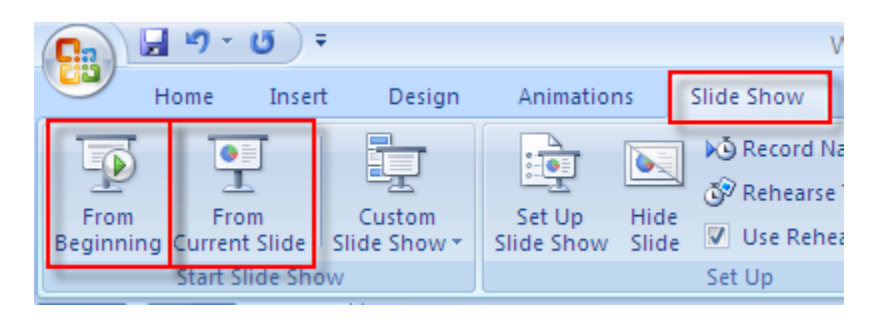

- Click on the **Slide Show** tab.
- Click on **From Beginning** to view the entire presentation or **From Current Slide** to view from the current slide onward.
- Click on the left mouse button to advance from slide to slide.
	- If you have animated your bullet list, clicking on the mouse brings up each successive bullet.
- At the end of your presentation, a black screen appears, with the message: **End of slide show, click to exit.**
- Click once more to return to the editing screen.

*NOTE:* To move backwards in your presentation, simply press the **Backspace** key.

*NOTE:* You can press **Escape** on the keyboard at any time to exit the presentation. The slide currently being displayed in **Slide Show** view will appear on the editing screen.

# <span id="page-29-0"></span>**Print Your Presentation**

- Click on the **Microsoft Office button** and choose **Print**.
- Select your printer, the number of copies, etc.
- If you are using a black and white printer, select the **Grayscale** option in the lower left corner of the print menu.
- Click **OK**.

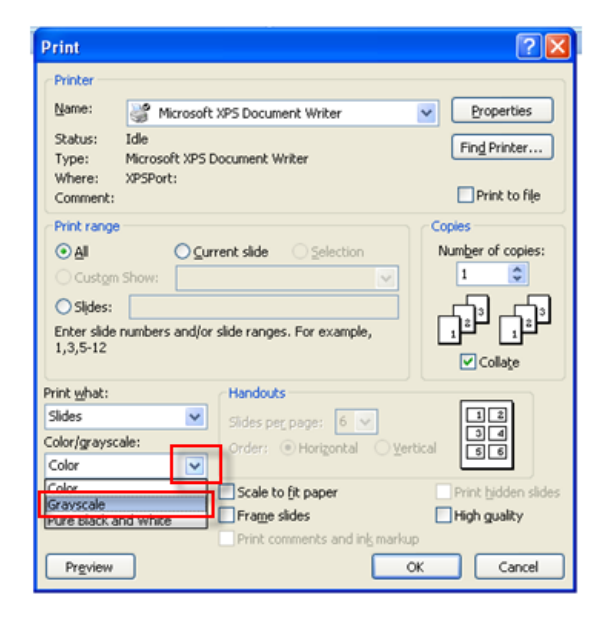

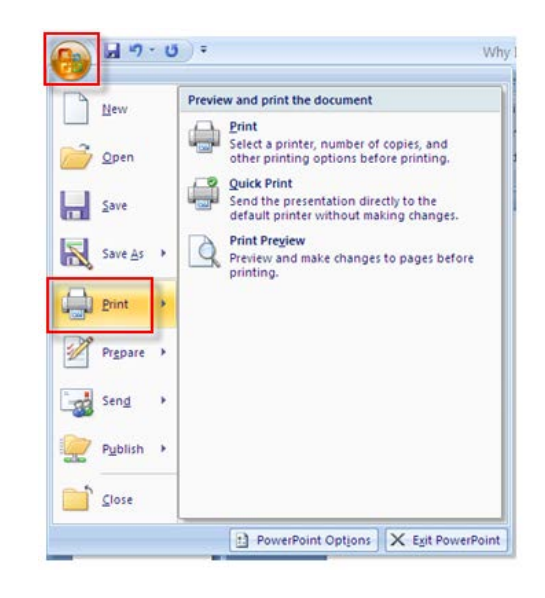

# <span id="page-29-1"></span>**Print Audience Handouts**

PowerPoint allows you to print handouts of your slides for your audience. The handouts include reductions of your slides; you can choose to display 2, 3, 4, 6 or 9 slides per page.

- Click on the **Microsoft Office button** and choose **Print**.
- Click on the down arrow by the **Print What** window.
- Choose **Handouts**.
- Click on the down arrow by the **Slides per page** window.
- Select the number of slides you want to appear on each page.
- Below the **Slides per page** window, you can select whether you want the slides to be ordered horizontally or vertically.
- Click **OK**.

# <span id="page-29-2"></span>**Create/Print Speaker Notes**

*To create Speaker Notes*:

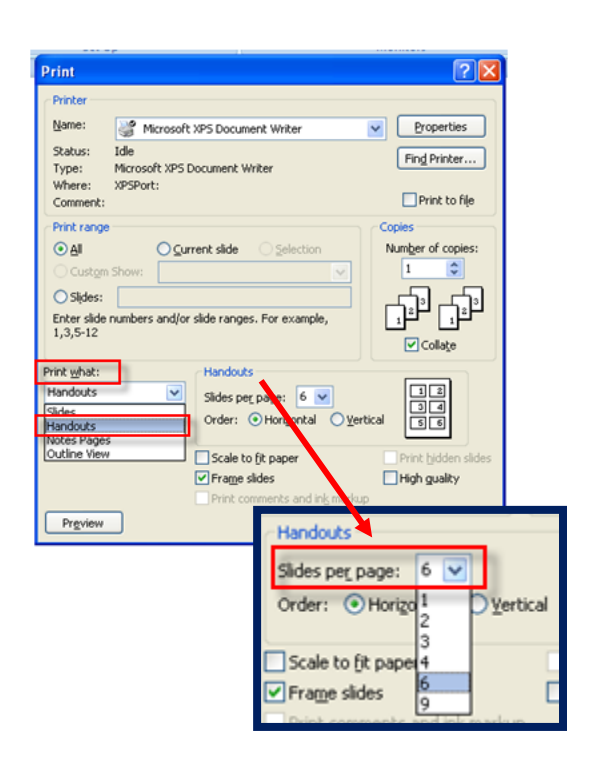

Click in the **Click to add notes** pane directly beneath your slides to add notes

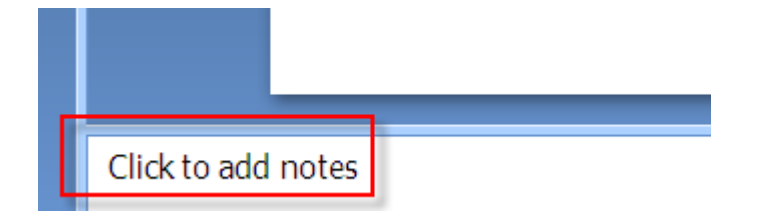

#### *To print Speaker Notes*:

- Click on the **Microsoft Office** button and choose **Print**.
- Click on the down arrow by the window labeled **Print What**.
- Choose **Notes Pages**.
- Click **OK**.

A reduction of your slide appears at the top of the printed Notes Page and your typed speaker notes appear underneath.

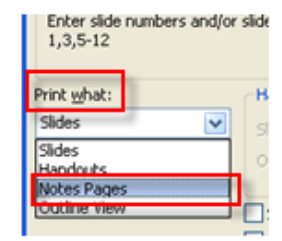

# <span id="page-30-0"></span>**Spell-Check Your Presentation**

- **Proofing** group.
- MS PowerPoint stops at the first misspelled (or unrecognized) word, if any. Here, you can:
	- Scroll through the **Suggestions** list and click on the correct spelling

#### *OR*

- Type your own correction in the **Change To** window.
- Then click on **Change** or **Change All** (instances of that misspelling). The word's spelling is automatically corrected.

*OR:*

- Choose **Ignore** or **Ignore All** (instances of that spelling) if the word is correctly spelled.
- When the Spell-check is complete, you are prompted to 'Click **OK**'.

# <span id="page-30-1"></span>**Get Online Help**

To look up a topic:

- Click the **Help** icon, located directly beneath the **x** in the upper right corner of the screen.
- Type a topic (no need to click anywhere first).
- Choose **Search**.
- Click on an item from the list of topics that **Online Help** displays.

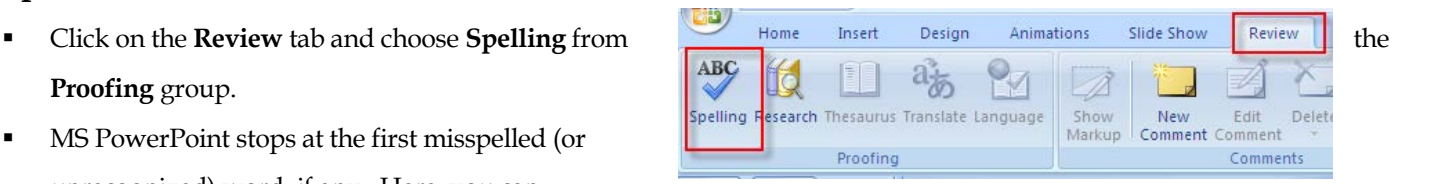

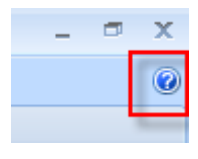

 Read the information in the **description box** and click on the **x** in the upper right corner of the description box when done.

# <span id="page-31-0"></span>**Exit PowerPoint**

 Click on the **Microsoft Office button** and choose **Exit PowerPoint**.

*NOTE:* If your most recent changes to the presentation have not been saved, you'll first be asked if you want to resave.

# <span id="page-31-1"></span>**Close Your Presentation, without Exiting PowerPoint**

Click on the **Microsoft Office button** and choose **Close**.

*NOTE:* If your most recent changes to the presentation have not been saved, you'll first be asked if you want to resave.

# <span id="page-31-2"></span>**Open a Saved Presentation**

- Click on the **Microsoft Office** button and choose **Open**.
- Click on the down arrow by the **Look In** window.
- Scroll until you find the location of your file and click on it.
- Click on the file in the window below.
- Click **Open.**

*(2/5/2013)*

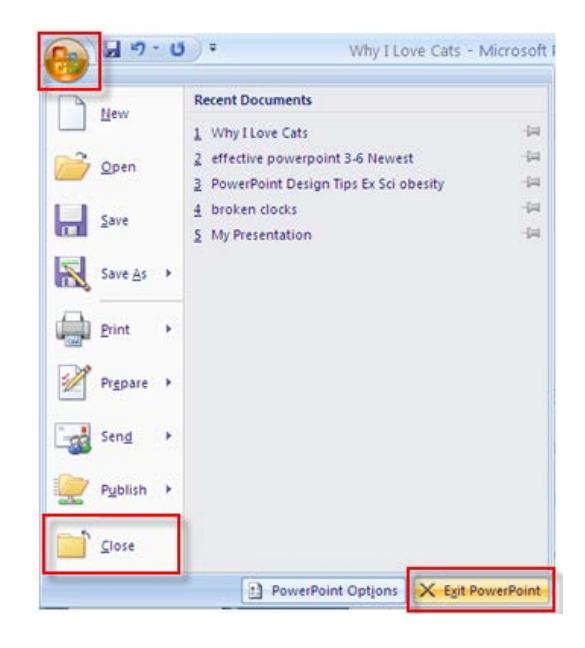

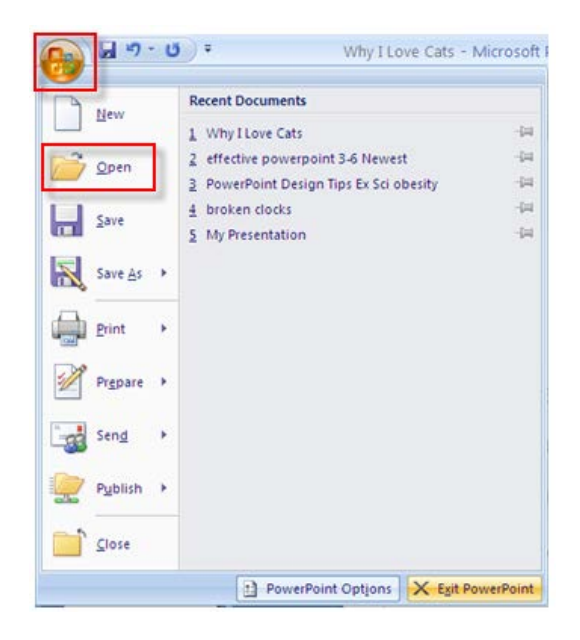